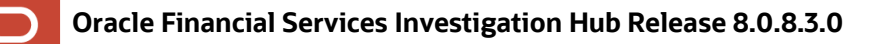

Oracle Financial Services Investigation Hub (OFS Investigation Hub) is a separately licensed product.

## **Description**

ID 32858946 – OFS Investigation Hub 8.0.8.3.0 Release

This release of OFS Investigation Hub includes the enhancements and bug fixes since the 8.0.8.3.0 release.

## **New Features in this Release**

The following new features are incorporated in this release. For detailed information on how to use these features, see the [Oracle Financial Services Investigation Hub](https://docs.oracle.com/cd/F18535_01/homepage.htm) User Guide 8.0.8.3.0.

- 1. The following paragraphs are updated in the **Special Investigation (SI)** notebook:
	- **Click to Start Investigation**: (Renamed from **Initialization-II**)

The **Initialization-I** and **Initialization-III** paragraphs are merged as a single paragraph. Now, it is a subsequent paragraph for the **Click to Start Investigation** paragraph without a label.

You can directly start the investigation by executing this paragraph. By default, it executes the relevant customer (business entity) paragraph and displays the Initialization successful message.

- **Input Search Results**: You can set the threshold value to define the matching criteria to search records.
- **Initial Screening Results**: In the output results, all columns are renamed and rearranged. In addition, **case ID** is removed from the output results.
- **Entity Summary Historical Report:** You can search with multiple entity IDs with comma separated. In addition, displaying information about entities is improved.
- **Transactions Analysis**: You can view all transactions related to the search entity from the FCDM. It supports various formats to view the results.
- **Graph Result of the Entity Search**: You can use the data in the subsequent paragraph. You must re-execute after modification. In addition, you can **Show/Hide** the Edges.
- **Reference Data Sources**: You can view the transactions from the **Visible Graph**.
- **Countries**: You can view the countries from the **Visible Graph**.
- **Risk Factors**: You can view the risk factor values in the following fields:
	- o **Hits (Initial):** Provides the information from the **Result Graph**.
	- o **Hits (Investigator):** Provides the information from the **Visible Graph**.
- **Red Flags**: You can view the red flag values in the fields, **Hits (Initial)** and **Hits (Investigator)**.
- **All Transactions in Visible Graph**: (Renamed from **All Transactions in Graph**)

You can view all transactions from the **Visible Graph**. In addition, you can filter the transaction details based on the transaction amount specified in the fields, **Min Transaction Amount** and **Max Transaction Amount**.

- **Quantifind Risk Report**: You can view customer/derived entity information available in the **Visible Graph**. The results are displayed as a card with the risk status of the identified node details.
- **Network Disposition Score Breakdown**: You can view the network disposition score based on the nodes' risk on the **Visible Graph.** In addition, you can view the customer and account details in various formats.
- **Recommendation**: You can view **Low Risk Network**, **Medium Risk Network**, and **High Risk Network** recommendations**.**
- 2. The following paragraphs are added in the **ECM\_Integration\_L1** and **ECM\_Integration\_L2** notebooks:
	- **Entity Summary Historical Report**: You can search with multiple entity IDs with comma separated. By default, it displays information about focal entities related to **case ID**, and entity information is improved.
	- **Reference Data Sources**: You can view the transactions from the **Visible Graph**.
	- **Countries**: You can view the countries from the **Visible Graph**.
	- **Risk Factors**: You can view the risk factor values in the following fields:
		- o **Hits (Initial):** Provides the information from the **Result Graph**.
		- o **Hits (Investigator):** Provides the information from the **Visible Graph**.
	- **Red Flags**: You can view the red flag values in the fields, **Hits (Initial)** and **Hits (Investigator)**.
- 3. The following paragraphs are updated in the ECM\_Integration (L1 and L2) notebooks:
	- **Click to Strat Investigation**: (Renamed from **Initialization-II**)

The **Initialization-I** and **Initialization-III** paragraphs are merged as a single paragraph. Now, it is a subsequent paragraph for the **Click to Start Investigation** paragraph without a label.

You can execute the **Case Details** paragraph. By default, it executes the **Click to Start Investigation** paragraph and the relevant customer (business entity) paragraph and displays the Initialization successful message in the subsequent paragraph.

- **Search For Non-Case Entities**: You can set the threshold value to define the matching criteria to search records.
- **Initial Screening Results**: In the output results, all columns are renamed and rearranged.
- **All Transactions for Focal Entity(s)**: (Renamed form **Transactions Analysis**)

You can view all transactions related to the searched entity and focal entities of a case from the **Result Graph**.

• **Graph Result of Entity Search**: You can use the data in the subsequent paragraph. You must re-execute after modification. In addition, you can **Show/Hide** the Edges.

- **Quantifind Risk Report**: You can view customer/derived entity information available in the **Visible Graph**. The results are displayed as a card with the risk status of the identified node details.
- **Network Disposition Score Breakdown**: You can view the network disposition score based on the nodes' risk on the **Visible Graph.** In addition, you can view the customer and account details in various formats.

## **How to Install this Release**

For detailed instructions on installing this [OFS](https://docs.oracle.com/cd/F18535_01/install.htm) Investigation Hub Release, see the OFS [Investigation Hub](https://docs.oracle.com/cd/F18535_01/install.htm) Installation Guide 8.0.8.3.0.

Oracle Financial Services Software | Copyright © 2021, Oracle and/or its affiliates. All rights reserved. | Phone: +1.650.506.7000 | Fax: +1.650.506.7200 | [www.oracle.com/industries/financial-services/index.html](http://www.oracle.com/industries/financial-services/index.html)